## Mapping a Drive in Windows

 Open Windows Explorer by going to **Start > Computer** or pressing Windows + E on your keyboard.

Then click on "This PC"

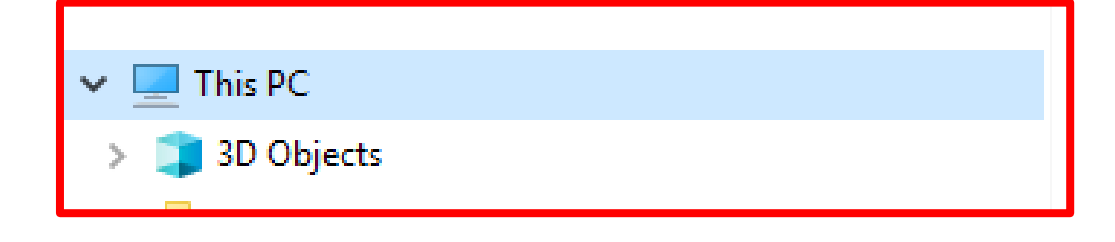

Then the Map Network Drive at the top of the window.

Your computer may look different depending on what version of Windows you're using.

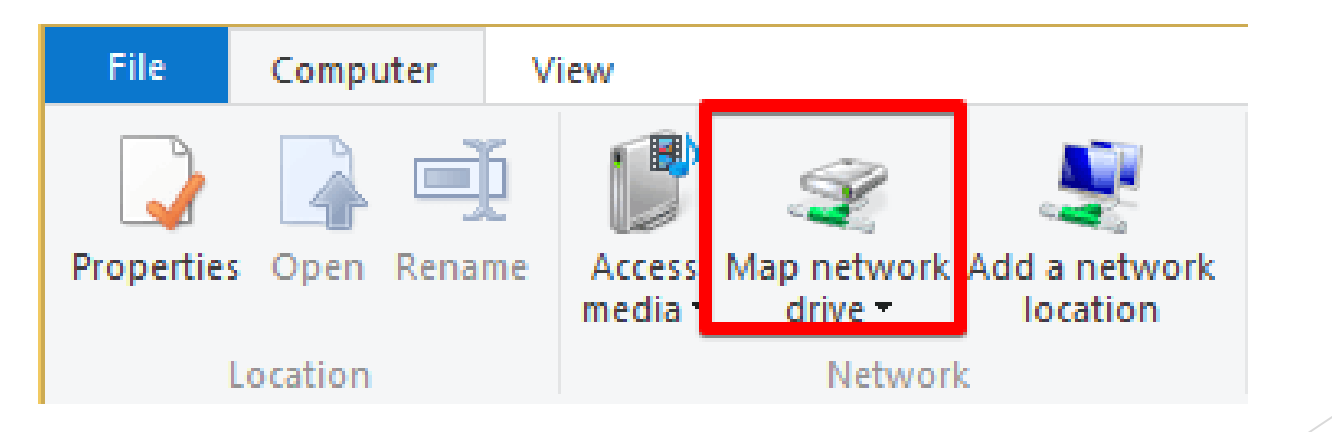

## Mapping a Drive in Windows

- Choose whatever Drive Letter, but helps to keep it consistent.
- In "Folder:" https://ciasoft.brickftp.com/CustomerData/151/MSI
- Then check the "Reconnect at sign in" box
- Then check the "connect using different credentials" box and hit finish

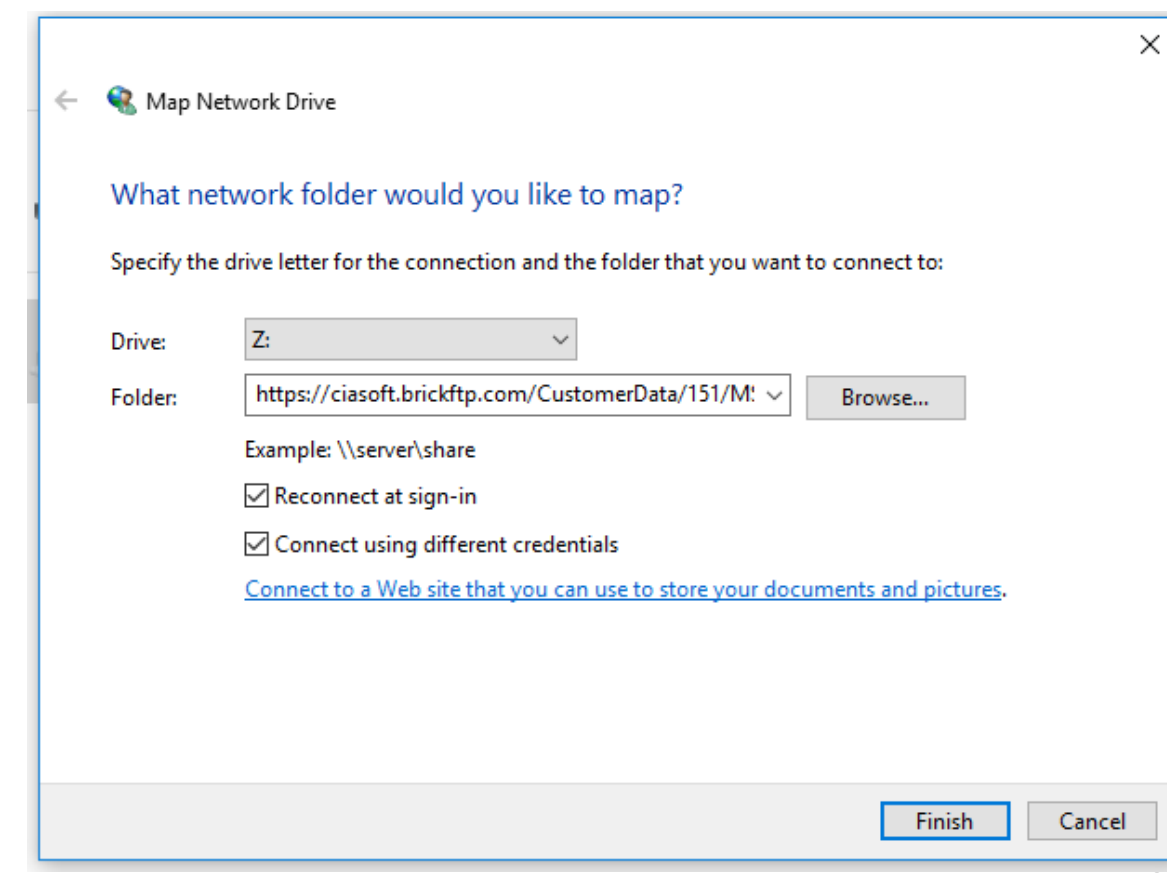

## Mapping a Drive in Windows

On the next screen enter your BrickFTP username and password then hit OK.

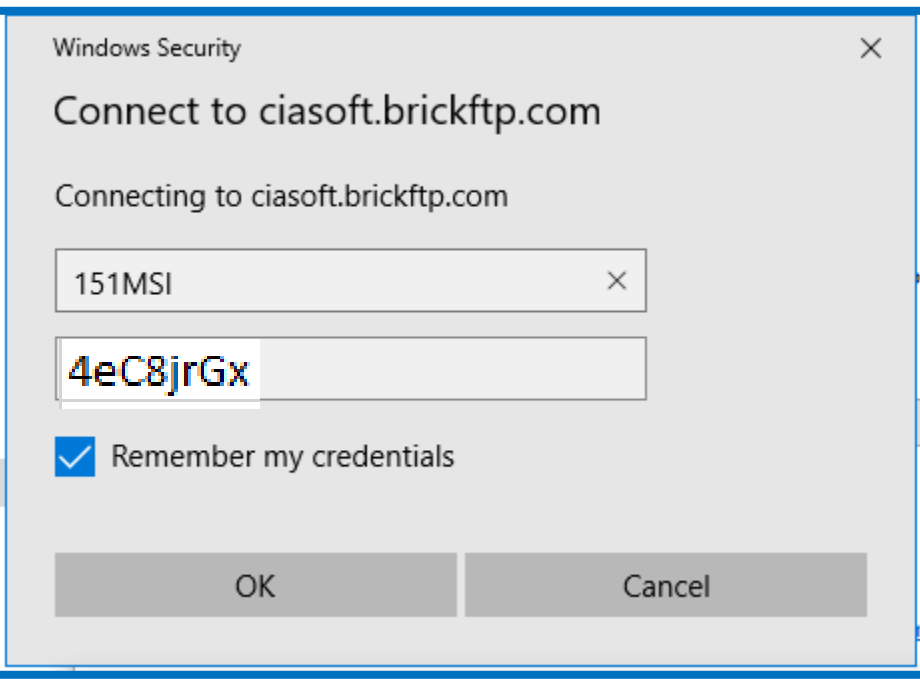

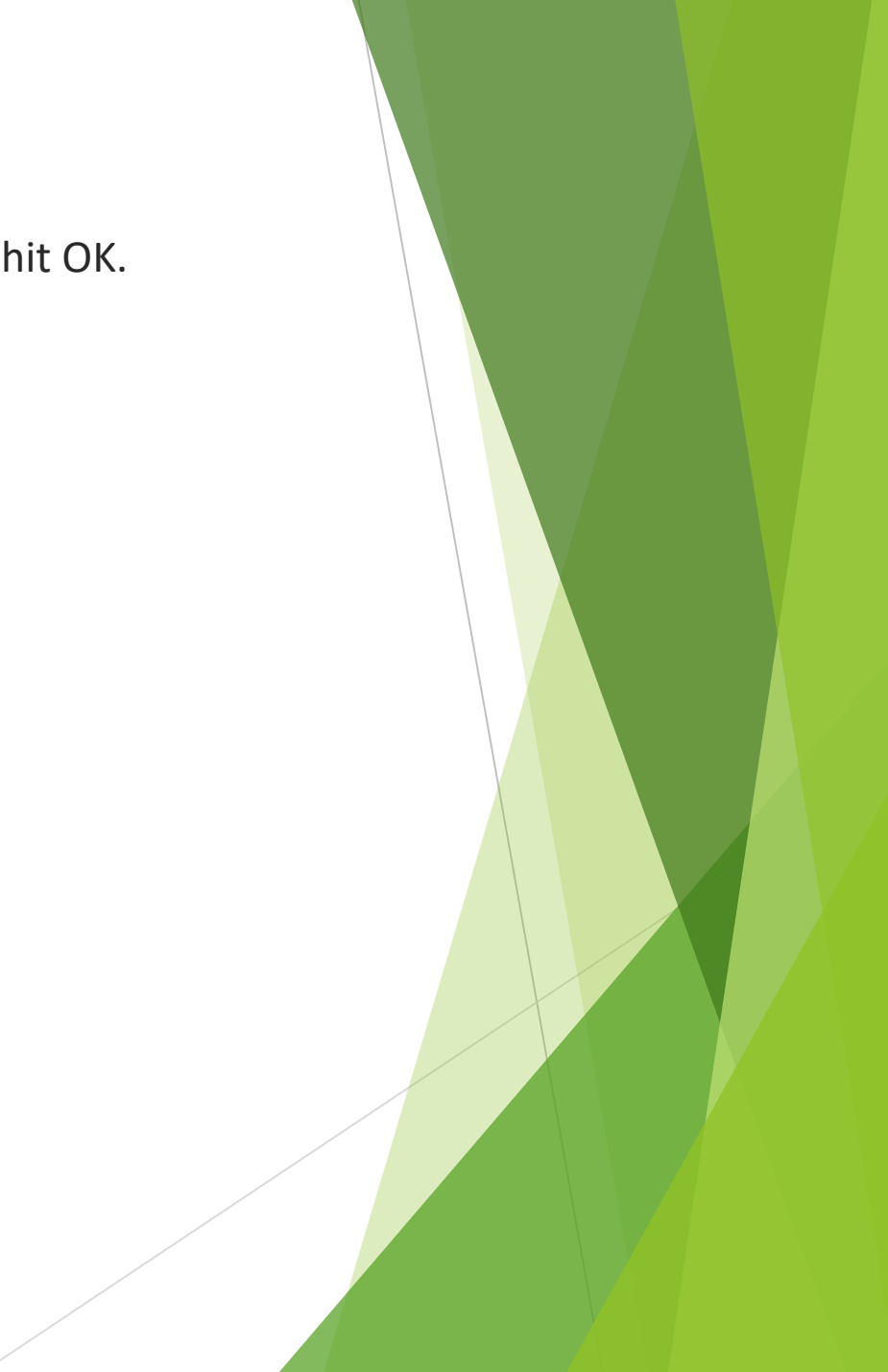